## Android端末で閲覧履歴・Cookie・キャッシュを削除する方法

Chromeアプリには、ホームページの表示速度を速くできるように、 以前表示したことのあるホームページの内容を本体へ保存する機能があります。 (インターネット一時ファイル)

しかし、保存した情報が影響して、最新のホームページの内容を正しく表示できない場合があります。 この場合、保存されているインターネット一時ファイルを削除することで改善する場合があります。

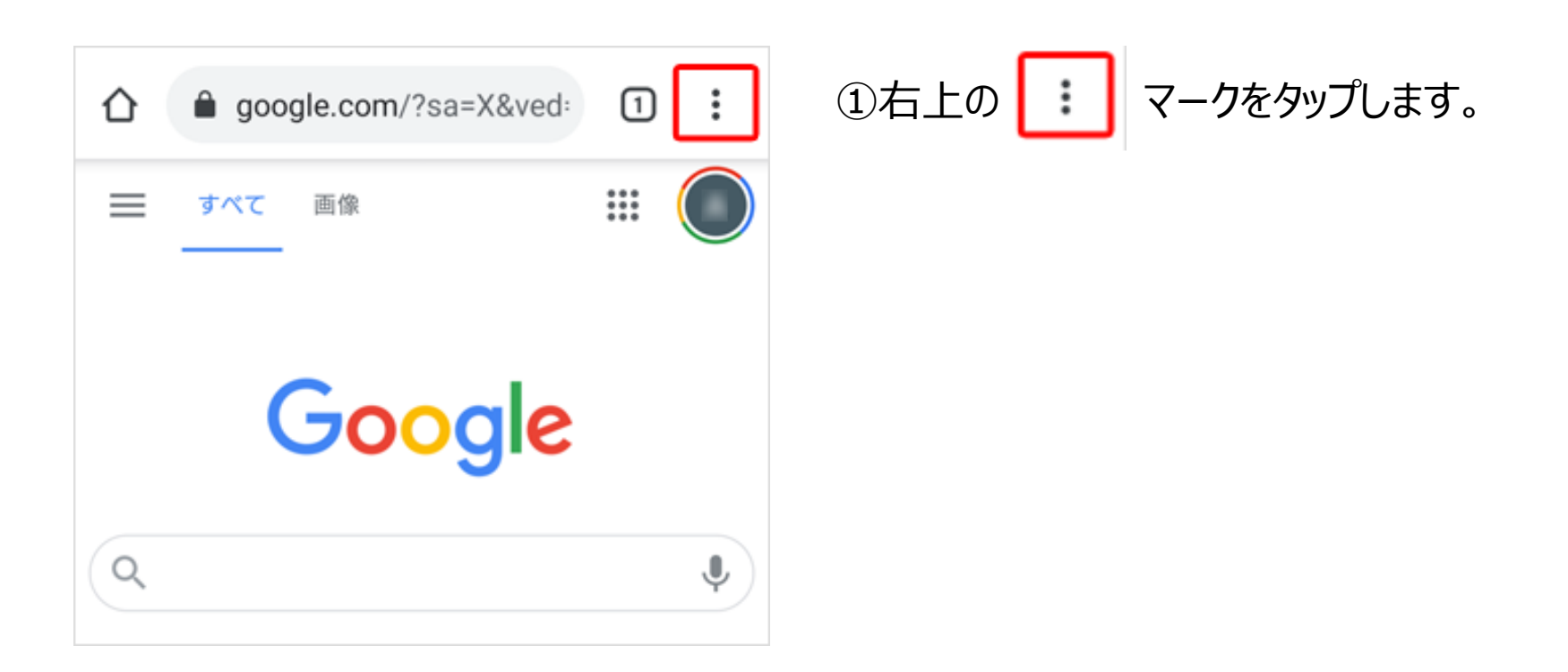

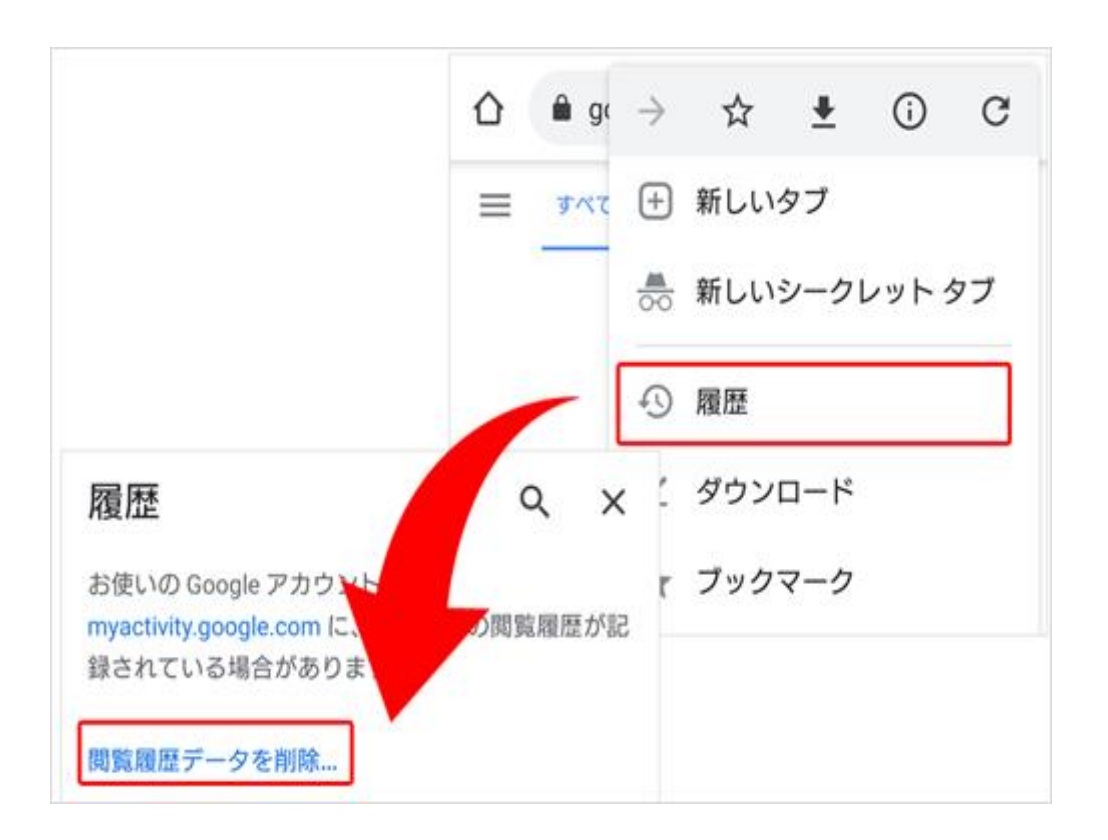

②履歴を選択し、 閲覧データを削除をタップします。

閲覧履歴データの削除  $\leftarrow$ ℯ 基本設定 詳細設定 ③"キャッシュされた画像とファイル"の横にある チェックボックスをオンにし、データを削除をタップします。 期間 全期間  $\overline{\phantom{a}}$ 閲覧履歴 ④Chromeアプリを再起動後、  $\bullet$ 件のアイテム (同期デバイス □ ではそれ以上のアイテム) 症状が改善したかご確認ください。 Cookie とサイトデータ 件のサイト (Google アカウ ❀  $\Box$ ントへのログイン状態は維持されま 以上で作業は完了です。 す) キャッシュされた画像とファイ  $\overline{\checkmark}$ لعا ル MВ ※インターネット一時ファイルのフォルダーに保存されている 保存したパスワード Web ページ コンテンツの量が多い場合、作業完了まで  $\Box$ ᡐ 数分かかることがあります。件 のパス 他 ワード 件 (同期) ータを削除